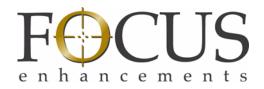

# **FS-100**

# DVCPROHD DVCPRO25 DVCPRO/DV Quick Start Guide

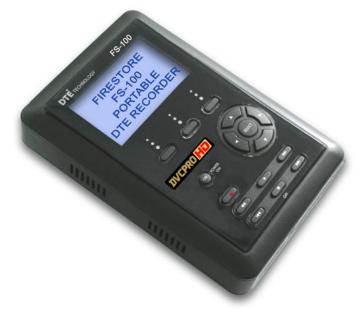

Release 1.0 Part Number: MANL-1037-03

### **Contact Focus Enhancements**

| Office Hours: | Monday through Friday<br>8:00 AM to 5:00PM (Central Time)                                |
|---------------|------------------------------------------------------------------------------------------|
| Email:        | support@focusinfo.com                                                                    |
| Telephone:    | +1 763-398-1658                                                                          |
| Fax:          | +1 763-571-7688                                                                          |
| Address:      | Focus Enhancements, Inc.<br>1370 Dell Avenue<br>Campbell, CA. 95008<br>www.focusinfo.com |

### Support for Europe, Middle East, and Africa

| Office Hours: | Monday through Friday<br>9:00 AM to 5:00PM                                                                                             |
|---------------|----------------------------------------------------------------------------------------------------|
| Email:        | techsupport@como.com                                                                                                    |
| Telephone:    | +49 4307 - 83 58 58                                                                                                    |
| Fax:          | +49 4307 - 83 58 99                                                                                                    |
| Address:      | COMO<br>Computer & Motion GmbH<br>A Focus Enhancements Company<br>Lise-Meitner-Str.15<br>24223 Raisdorf / Germany<br>www.focusinfo.com |

# **Quick Start Guide**

Follow these instructions to unpack, configure, and use your FS-100 Direct to Edit<sup>®</sup> Recorder. Complete information about the FS-100 is available in the FS-100 User Guide.

# 1 Unpack

Verify that the FS-100 has these items.

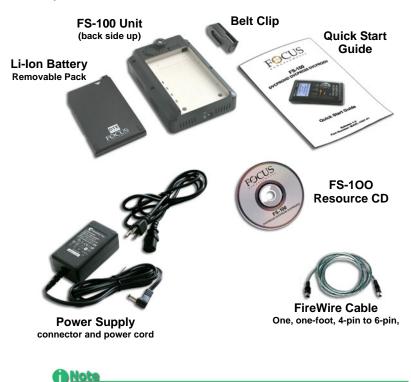

#### **Missing or Damaged Components**

If there are missing or damaged items, contact Focus Enhancements Support for assistance; refer to the contact information at the front of this guide.

# 2 Description Front

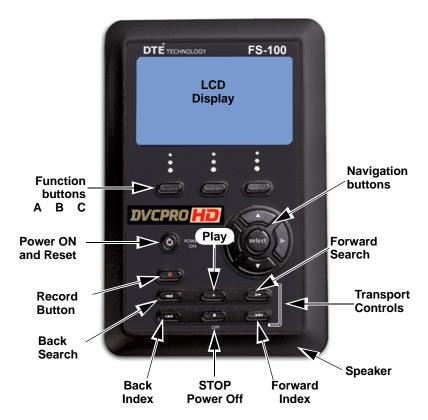

### **Power On Button**

The Power ON button provides two functions.

### Power ON

Turn on the FS-100.

### Reset FS-100

- FS-100 first must be powered on.
- Hold down the **Power On** button for two seconds.

### Power OFF

Hold down the **OFF/STOP** button  $\blacksquare$  for five (5) seconds. During power off, the FS-100 beeps, indicating that it is turning off.

Тор Camera **Remote Control** (FireWire Connector) (Serial Connector) Computer (FireWire Connector) Status LED STATUS Charge LED (Sanan CHARGE APUTEI 1/0 CONTROL DV 1/0 **Bottom** Internal DC Power Speaker Connector **Cooling Vent** 

Do Not Block

# 3 Install and Charge Li-Ion Battery Pack Install the Battery

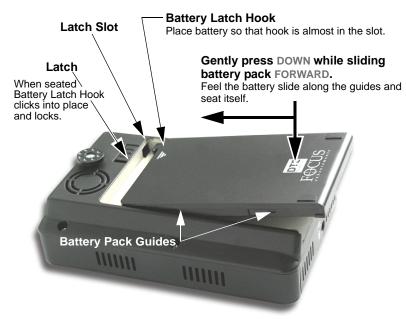

### **Charge the Battery**

The battery must fully charged before its use.

- An uncharged battery takes 2-3 hours to charge with the unit powered off.
- The standard FS-100 battery supplies power for about 90 minutes of continuous Record or Playback.

The battery charges anytime it is connected to AC power using its AC adapter.

- The Charge LED is red during charging.
- Charge LED turns (Green) indicating that the unit is fully charged.

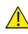

#### Battery Use

Exercise care in handling a charged battery, particularly when placing it inside a pocket, purse, or other container with metal objects.

Warning: Do Not Use Unapproved Battery Chargers

Use of battery chargers not approved by Focus Enhancements could cause the battery to catch fire or explode.

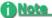

#### 180-Minute Battery and Charger Available

Focus Enhancements offers a high-capacity,180-minute battery and battery-charger. For details go to http://www.focusinfo.com/webstore/

# 4 Configure FS-100

Use the FS-100 Navigation buttons to locate and set the following parameters.

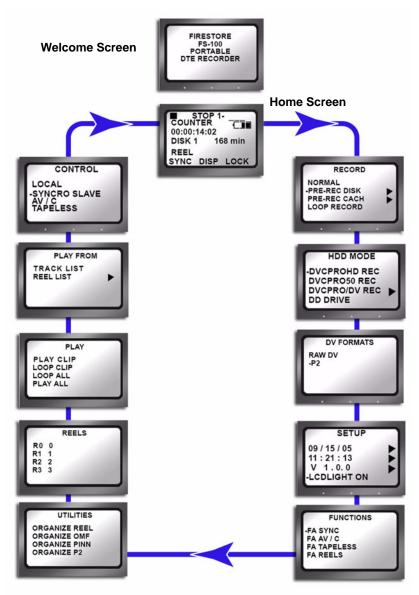

### Set Date and Time

This is a one time set up.

- 1. Go to the **SETUP** menu, using the **Right** arrow key.
- 2. Select the date using the the **Down** and then **Right** arrow keys.
- 3. Set date in the **MM / DD / YY** fields using the arrow keys.
- 4. Press the **BACK** function key to return to **SETUP**.
- 5. Select the time .
- 6. Set the time using the **HH:MM:SS** fields.
- 7. Press the **BACK** function key to return to **SETUP**.

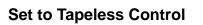

- 1. Go to the **CONTROL** mode menu.
- Select the menu option TAPELESS using the arrow keys, and then press Select.

### Set to DVCPROHD REC

- 1. Go to the **HDD Mode** menu.
- 2. Select the menu option **DVCPROHD REC**.

### Set to P2 Format

- 1. Go to the **DV FORMATS** menu.
- 2. Select the menu option **P2**.

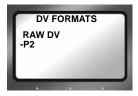

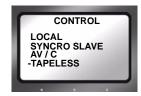

SETUP

SET DATE

09/18/05

MM / DD / YY

SET TIME

10:50:40 HH:MM:SS

BACK

BAC

10/10/05

21:10:50

V 1.0.0 LCDLIGHT ON

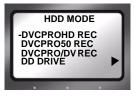

# 5 Connect FS-100 to AG-HVX200

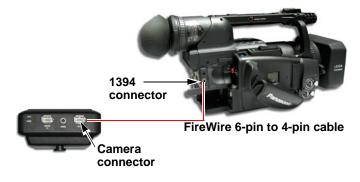

# 6 Configure Camera and Record

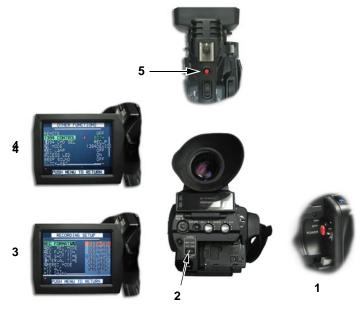

- 1. Power on the camera.
- 2. Set the **TAPE/P2** switch to **P2**.
- Press the MENU button on the top of the AG-HVX200 camera. Select the RECORDING SETUP option. Set the REC FORMAT P2 to a 1080 or 720 HD format (PN modes are not supported).
- 4. Under the OTHER FUNCTIONS menu, set the 1394 CONTROL to BOTH.
- 5. Press **REC** trigger button on the top or side (Step 1) of the camera.

# 7 Playback

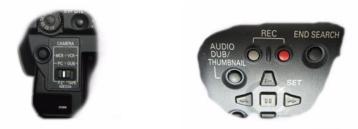

- 1. Set the **AG-HVX200** to VCR by pressing the **MCR/VCR** buton. A thumbnail screen appears in the camera's LCD.
- 2. To turn off thumbnail display, press **THUMBNAIL** button.
- 3. Use the **FS-100 Transport** controls to play back the video clips.

# 8 Create P2 Directories and Organize Files

Perform this step only after recording is completed.

- 1. Go to the **UTILITIES** menu.
- 2. Select **ORGANIZE P2**.

The FS-100 creates the P2 directories and moves the various P2 files to the correct directory.

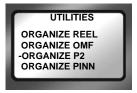

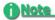

#### After Organize P2 Copy Files to Another Disk

After performing an ORGANIZE P2 and BEFORE recording new material or deleting existing clips, copy the recorded files to another hard disk and run the FORMAT utility. See the following step.

# 9 Transfer Files from FS-100 to Computer

1. Connect the FS-100 through its COMPUTER I/O 1394 port to the computer system using a standard 6-pin to 6pin FireWire cable.

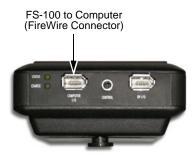

- 2. Go to the **HDD MODE** menu.
- 3. Select the **DD DRIVE** menu option and use the Right Arrow to go to the **CONNECT** screen.
- 4. Press the **ENABLE** function button.
- 5. Consult your computer's documentation for information about how to mount an external drive to your system.

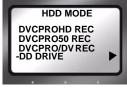

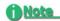

Once the FS-100 is mounted as a drive on your system, transfer the entire Content folder to your system.

Quick Start Guide

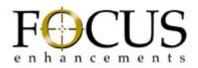

Release 1.0 Part Number: MANL-1037-03